## **Start New Request >Copy Request**

# **MFRC111D**

#### **copy request**

Access the Copy Request (MFRC111D) page by clicking **Start New Request** from the Main menu and clicking **Copy** from the Sub menu. **Copy Request** is another method for creating a Request Header using information from a previous Commodity Request. Copy Request is available to users having access to their Requests. For a Sponsor, this includes only that Sponsor's Requests. US-AID and FAS may only copy Requests for their programs.

• Request selection may be narrowed to **Active** or **History** Requests. **Active** Requests are Requests that have not been Purchased. **History** Requests are Purchased Requests.

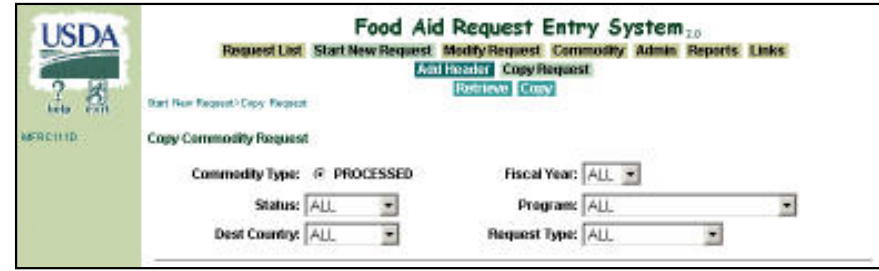

- Request selection may also be narrowed to only one Fiscal Year.
- Once a Request is selected for Copy, click **Copy** to open the Modify Header (MFRC150D) page with the selected Commodity Request to Copy. Once **Copy** is selected, the new request is saved to the database prior to modifying and updating the record.
- In the Modify Header (MFRC150D) page, changed the displayed information to produce a new Commodity Request based on the copied Request and click **Update** to save the New Commodity Request.
- In the Modify Header (MFRC150D) page, change the displayed information to Commodity Request information and click **Update** to update the Commodity Request.

### **Copying a Commodity Request**

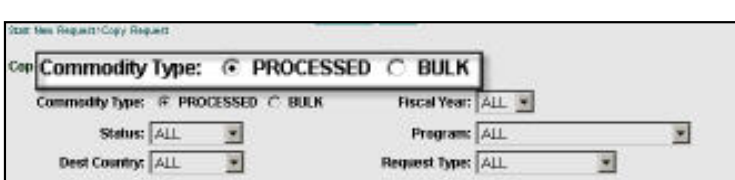

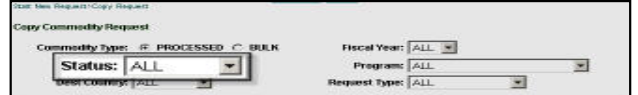

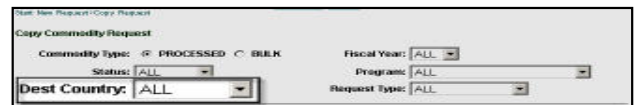

- **Commodity Type** The two Commodity Types are:
	- ❍ PROCESSED Select PROCESSED to filter the Retrieved Commodity Requests by Processed Commodity Type.
	- ❍ BULK Select BULK to filter the Retrieved Commodity Requests by Bulk Commodity Type.
- **Status**  This selection filters the retrieved Commodity Requests by:
	- ❍ **All** Retrieves all Requests
	- ❍ **ACTIVE** Retrieves only the Active Requests
	- ❍ **HISTORY** Retrieves the Purchased Requests
- **Destination Country** Select the Name of the Funding Country associated with the Commodity Requests from the **Destination Country** drop-down list.

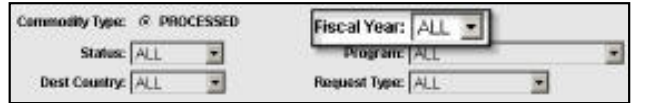

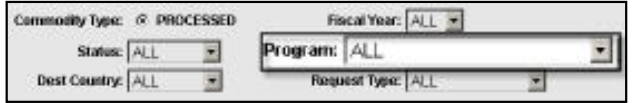

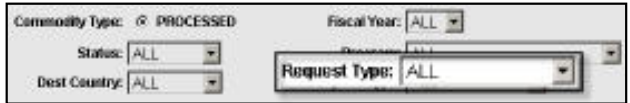

- **Commodity Request for Fiscal Year** This selection filters the Commodity Requests retrieved by their **Fiscal Year**. *In this example ALL is selected as the FISCAL YEAR.*
- **Program** Select from the following available Programs from the drop-down list to filter the Retrieved Commodity Requests:

**ALL** - Filters ALL Commodity Requests regardless of their Program. Accessible by the following log-in Security Levels: AID, BCD, EOD, FAS and **SPONSOR** 

**BEHT** - Filters ALL Requests in the BEHT Program. Accessible by the following log-in Security Levels: AID, BCD, EOD and SPONSOR

**FFE** - Filters all Requests in the FFE Program. Accessible by the following log-in Security Levels: BCD, EOD, FAS and SPONSOR

**FOOD FOR PROGRESS** - Filters all Requests in the FOOD FOR PROGRESS Program. Accessible by the following log-in Security Levels: BCD, EOD, FAS and SPONSOR

**GFEI** - Filters all Requests in the GFEI Program. Accessible by the following log-in Security Levels: BCD, EOD, FAS and SPONSOR

**SECTION 416B** - Filters all Requests in the SECTION 416B Program. Accessible by the following log-in Security Levels: BCD, EOD, FAS and **SPONSOR** 

**TITLE II** - Filters all Requests in the TITLE II Program. Accessible by the following log-in Security Levels: AID, BCD, EOD and SPONSOR **TITLE III** - Filters all Requests in the TITLE III Program. Accessible by the following log-in Security Levels: AID, BCD, EOD and SPONSOR

- **Request Type** Select the Request Type from dropdown list to filter the Retrieved Commodity Requests:
	- ❍ **ALL** Filters ALL Requests regardless of their Request Type.
	- ❍ **DEV** Filters Requests of the DEV Request Type.
	- ❍ **DEVELOPMENT** Filters Requests of the DEVELOPMENT Request Type.
	- ❍ **EMERGENCY** Filters Requests of the EMERGENCY Request Type.

**Retrieve**

• After the desired filter selections are made, select **Retrieve** from the submenu to display the filtered **Request List**:

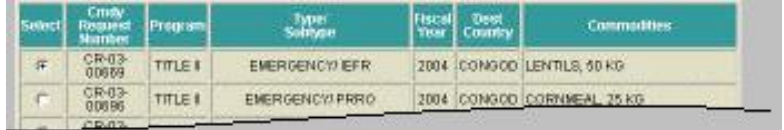

- Select the desired Commodity Request to copy using the corresponding radio button.
- Select **Copy** from the submenu to display the **Modify Header** page containing the same information as the copied Commodity Request. The existing Request's header, co-entity, and commodity information is copied to the new Request and the new Commodity Request is saved to the database.
- Modify Header Once a request has been copied, the **Modify Commodity Request Header** page is displayed. The copied information is modified in this page. When a Request is copied, the header information, co-entity information, and commodity information is copied to the new request.
- Select **Update** from the submenu to save modifications to the database. The new Request is initially created and saved to the database once **Copy** is selected. **Update** saves any modifications.

#### **Copy Request Security Restrictions**

- Sponsors can copy from any Request they have originated throughout the process.
- Sponsors cannot copy from any Request originated by another Sponsor, even if they are listed as a Co-Entity.

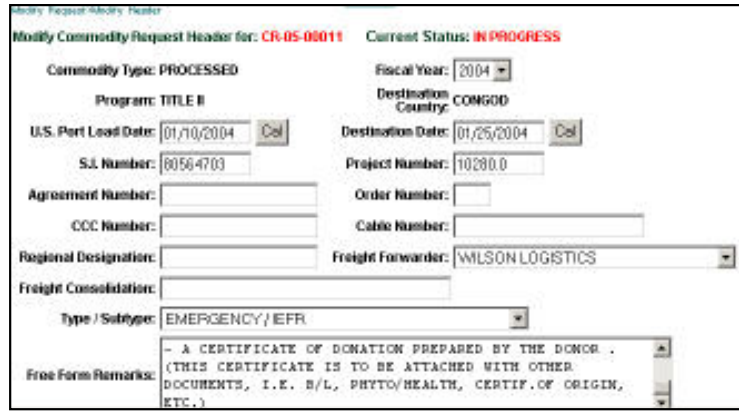

**Copy**

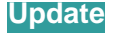

**Sponsor**

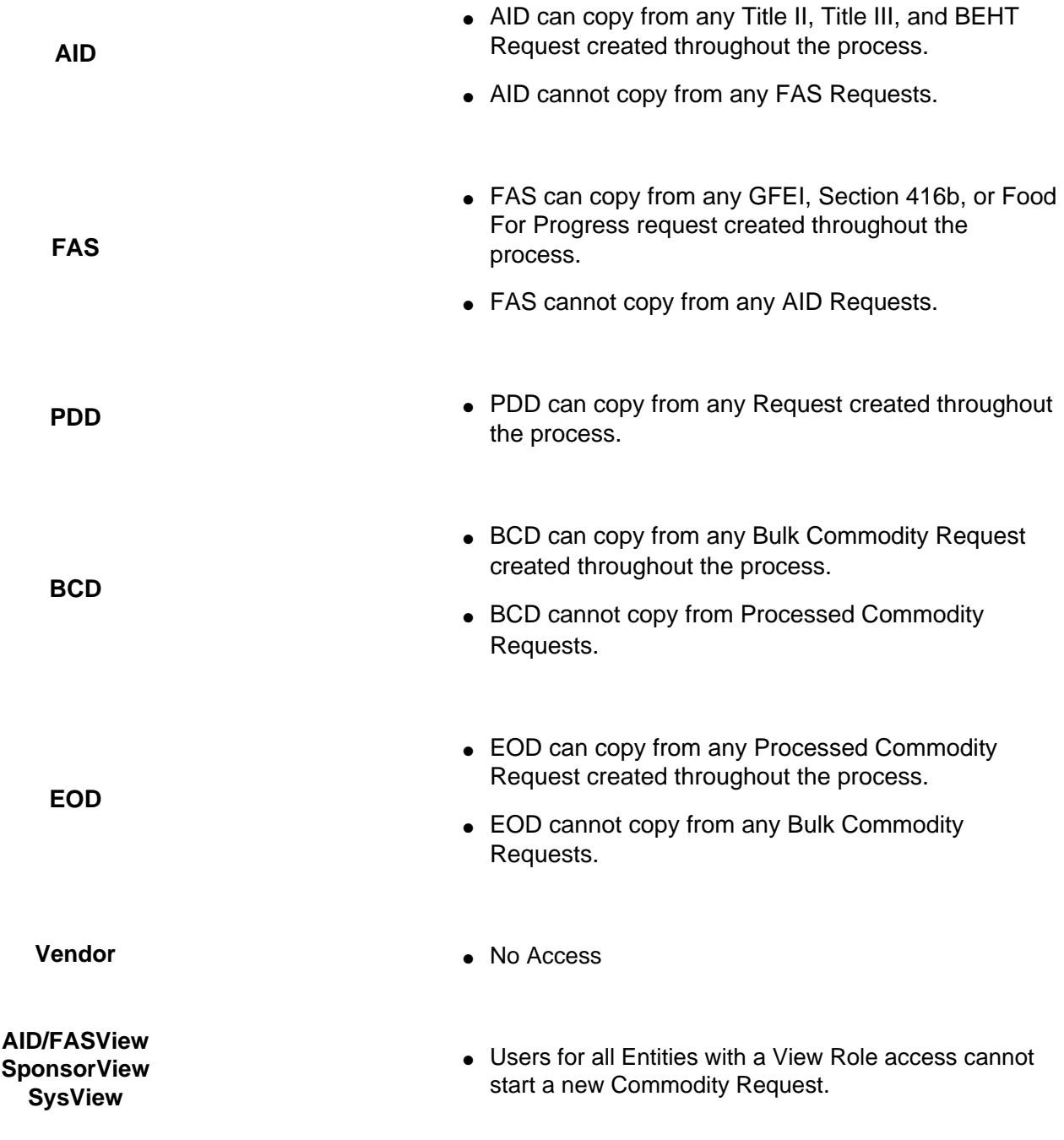